# iSkole

Nyhetsbrev 2023 — 7

Dette nyhetsbrevet inneholder informasjon om et utvalg av endringer og nyheter i iSkole etter 29. september 2023.

# **1 Mine sider**

## **1.1 Startsiden**

Vi har lagt til en telling av antall ordens- og adferdsmerknader for egne elever på startsiden. Visningen av resultatet er også en lenke direkte til siden for varselbrev.

# **1.2 Tilgang — funksjoner — melding SMS**

<span id="page-0-0"></span>Skolens rektor og administrator kan nå begrense tilgangen til å sende ut SMS fra meldingstjenesten, se figur [1.](#page-0-0)

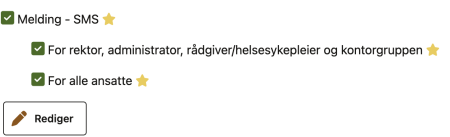

Figur 1: Ved denne skolen kan alle ansatte sende SMS fra meldingstjenesten.

# **1.3 Plagiatkontroll**

Etter at leverandøren av plagiatkontrollen som ble benyttet i iSkole ble oppkjøpt, så økte prisen på tjenesten voldsomt. Vi gjennomførte en spørreundersøkelse blant de skolene som benyttet seg av plagiatkontroll og resultatet ble at vi skulle søke å finne en ny leverandør. Vi har nå inngått avtale med firmaet Copyleaks som leverer en plagiatkontroll som både undersøker mot eksisterende tekster på nettet, samt undersøker om det er sannsynlig at noe av innholdet er generert av kunstig intelligens.

Ønsker man å ta i bruk plagiatkontroll må man markere det i skjermbildet fra menyvalget *Tilgang* under arkfanen «Funksjoner». I tillegg må man ta kontakt med Barman Hanssen AS for å få tilsendt et tillegg til databehandleravtalen som inkluderer underleverandøren.

### **1.4 Brukerstøtte**

Vi har lagt inn en snarvei til brukerstøtten i et ikon med bilde av et spørsmålstegn og en hake oppe til høyre i skjermbildet. Når man åpner brukerstøtten vil skjermbildet for brukerstøtte legge seg ved siden av det skjermbildet man jobber i. Dette gjør det raskere å stille spørsmål eller melde feil, ved at man ikke trenger å navigere bort fra det man holder på med. Samtidig vil det være enklere å skrive en god tekst når man kan se det man jobber med samtidig som man skriver. Det er fortsatt mulig å utvide skjermområdet til brukerstøtten slik at hele skjermen utnyttes.

Nytt er også at tekstfeltet for brukerstøtte kan inneholde bilder sammen med teksten. Dette gjør at man kan legge inn f.eks. skjermdumper direkte i teksten uten å måtte legge dem til som vedlegg. Bildene kan enten dras og slippes i tekstfeltet eller kopieres inn i teksten. Det er også mulig å få iSkole til å ta et skjermbilde av aktivt menyvalg — dette gjøres med knappen «Ta et skjermbilde». Bildet blir åpnet i et dialogvindu hvor det er mulig å beskjære og tegne på bildet. Etter bekreftelse settes bildet inn bakerst i tekstfeltet. Se figur [2.](#page-1-0)

<span id="page-1-0"></span>

| $\equiv$                | GLillevik                                  | <b>Elever 2023-24</b>                                                                                                 | <sup>C</sup> h Forrige iSkole<br>$^\circledR$<br>Đ,<br>$\overline{2}$<br>R<br>Peder Aas -                                                |
|-------------------------|--------------------------------------------|----------------------------------------------------------------------------------------------------|----------------------------------------------------------------------------------------------------|
|                         | <b>Mine sider</b><br>$\times$              | Uev<br>Tilbake til kontaktelever<br>٠<br>Biern Biernsen                                                               | @>im<br><b>Brukerstøtte</b><br>$\leftarrow$ Utvid<br>X Lukk                                                                              |
|                         | <b>6</b> Startsiden                        | Orden/adferd<br>Vurderinger<br>Samtaler<br>Resultater<br>Eksamen<br><b>Brev</b><br>Personalia<br>Timeplan<br>Fravær   | <b>Brukerstøtte - Opprett ny sak</b><br>$\times$                                                                                         |
| 侖                       | Timeplan<br>٠                              |                                                                                                    | > Anbefalt innhold ved melding om feil                                                                                                   |
| 襼                       | Fravaer                                    | $\vee$ Udokumentert fravær                                                                                            |                                                                                                    |
|                         | Meldinger                                  | 1. halvár<br><b>Hele skoleåret</b>                                                                                    | Tittel                                                                                                    |
|                         | <b>Bulleteng</b>                           | Timer i faget er antall klokketimer i.h.t. lærerplanen.<br>Fraværsprosenten gjelder hele året - begge terminer samlet | Feil med bergning av udokumentert fravær?<br>Nationalis                                                                                  |
| ∼<br>⊗                  | $\rightarrow$<br>Dokumenter<br>Vurderinger | HIS1009<br>AP3D HIS                                                                                                   |                                                                                                    |
| D.                      | Karakterer                                 | 10.4%<br>Timer i faget 56<br>Timer fraunc 5.8                                                                         | Vedlegg / skjermbilder                                                                                                    |
|                         | <b>El</b> Ars-Arkeplan                     | NOR1270                                                                                                    | Dra og slipp                                                                                                    |
|                         | <b>Age</b> Elever                          | AP3D NOR<br>2,9%<br>Timer i facet 281                                                                                 | Velo eller silpp filer her.                                                                                                    |
| ⊕                       | Elevsamtaler                               | Timer fravaer 8.2                                                                                                    |                                                                                                    |
| ండ                      | <b>Order/adferd</b>                        |                                                                                                    | <b>O</b> Ta et skjermbilde<br>Pass på at det du ønsker å ta bilde av er synlig. (Vi har problemer med å ta bilde av                      |
| ▬                       | Elevmappe                                  | > Timer avholdt og fravær i fag                                                                                       | enkelte menvvalg)                                                                                                    |
| $\overline{\mathbf{z}}$ | $\rightarrow$<br>Brev                      |                                                                                                    | Fil Rediger Vis Settlinn Format Verktøy Tabell                                                                                           |
|                         | IOD                                        | > Egenmelding dagfravær                                                                                               | $\leftrightarrow$<br>$\rightarrow$<br>$\vee$ Systemfont $\vee$ 12ot<br>Avanitt<br>$\vee$<br>$\cdots$                                     |
|                         | <b>d</b> ife Permision                     |                                                                                                    |                                                                                                    |
| 8                       | Rapporter                                  | > Egenmelding timefravær                                                                                              | Kan dere se om det telles for mye udokumentert fravær på denne eleven i det markerte faget?                                              |
| s.                      | Internat                                   |                                                                                                    | <b>Riter Alexandr</b><br>+ reactionsess                                                                                                  |
| Ħ                       | Logg                                       |                                                                                                    | Personalis<br>Principal<br>Order/Jefferd<br>Turderinger Sandater Flexibility<br>Trimdan<br><b>Thomas</b>                                 |
| ⇔                       | Utlin<br>Personalia                        | > Timefravær innenfor klagefristen                                                                                    | v Udokumenterfravær                                                                                                    |
| ×                       | Eget fravaer                               |                                                                                                    | 1.5mlr Headquaker<br>Tene i legal ar antalisistizativar (h.), laterplatan.<br>Araugmanisanten sistide hele året i latera forminar samlet |
| 24                      | Tilgang                                    | > Merknader for time                                                                                                  | <b>MAY</b><br><b>Tiner-fape 94</b><br><b>Teaching Ed</b><br>٠.                                                                           |
| 藚                       | Skolerute                                  |                                                                                                    | <b>MARTIN</b><br>AP30 HOR<br>ext.<br>Tree Lined 281<br><b><i>Starfoot &amp; F</i></b>                                                    |
| 首                       | Skoledn                                    | > Merknader for dag                                                                                                   |                                                                                                    |
| Grunnlagsdata           |                                            |                                                                                                    | 17 ord @ tiny<br>D.                                                                                                    |
|                         | Time- og fagfordeling                      | > Sluttført fravær                                                                                                    | X Avbryt<br>Send inn                                                                                                    |

Figur 2: Skjermbildet for brukerstotte.

### **1.5 Rapporter**

### **1.5.1 Vurderinger**

Under menyvalget *Vurderinger* og *Oversikt prøver* har vi lagt til en ny rapport for å få hele skolens prøveplan. Denne er tilgjengelig for alle lærerne. Rapporten inneholder også prøver som ikke er publisert for elevene ennå.

### **1.5.2 Administrasjon**

Vi har lagt til et menyvalg *Administrasjon* som er tilgjengelig for rektor og administrator. Så langt inneholder denne oversikt over forbruk av plagiatkontrollen og SMS-tjenesten.

# **2 Timeplan**

### **2.1 Klasser**

Hvis man venstreklikker på en timeplanlagt time, så vil man få opp en dialog hvor man kan endre rom og tid eller slette timen, se figur [3.](#page-2-0) Dette er et tillegg til popup-menyen som kommer frem om man høyreklikker på en timeplanlagt time. Den nye dialogen gir mulighet til å endre både rom og tid i samme omgang, men den har en begrensning i forhold til å benytte popup-menyen for å endre rom alene. Romlisten man får presentert i den nye dialogen inneholder kun ledige rom for timen. For dialogen fra popupmenyen så vil romlisten også inneholde opptatte rom. Velger man et rom som er opptatt, så får man valget mellom å bytte rom med faget som har det, velge et annet ledig rom, overta rommet, eller utsette romvalget, se figur [4.](#page-3-0)

<span id="page-2-0"></span>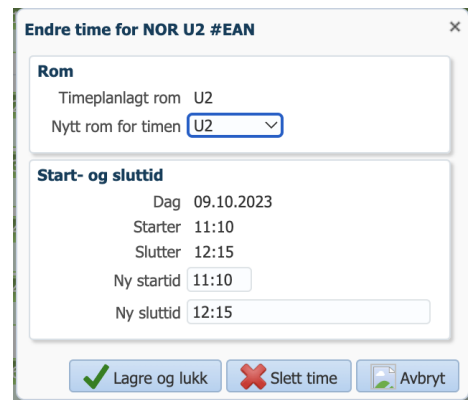

Figur 3: Ny: hvordan endre rom og/eller tid for en timeplanlagt time ved å venstreklikke på timen.

# **3 Elevadmin**

### **3.1 VIGO**

For import av elever fra regneark har vi lagt til to kolonner for passinformasjon. Man kan nå inkludere importere passnummer og passutløpsdato.

<span id="page-3-0"></span>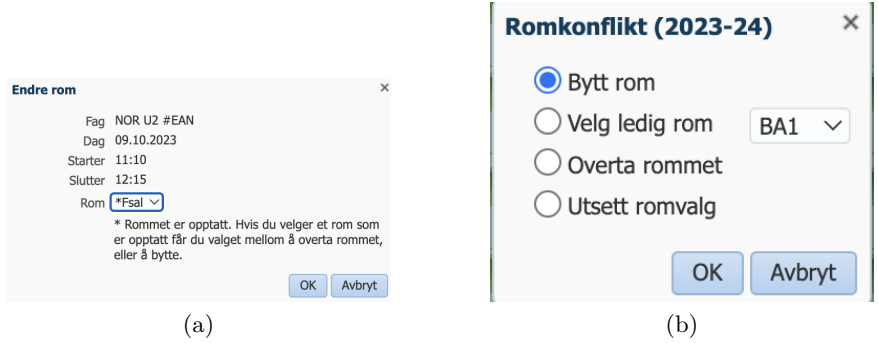

Figur 4: Hvordan endre kun rom for en timeplanlagt time ved å høyreklikke på timen. (a) Romvelgeren er første trinn. (b) Hvis valget i første trinn gir kollisjon gis valgene vist her.

### **3.2 Rapporter**

#### **3.2.1 Vurderinger — alle skolens prøver**

Vi har lagt til en rapport som lister ut alle prøvene som er registrert i iSkole. Listen er sortert etter dato. Også prøver som ikke ennå er publisert kommer med på listen og listen bør derfor behandles med forsiktighet.

### **3.2.2 Totalt fravær**

Rapporten «Oversikt alle typer fravær og oppmøte» tar nå med to desimaler i kolonnen «Avholdt». Det medfører at en sum som ender med et antall hele klokketimer pluss 15 minutter vil få desimalene 25 istedenfor å bli rundet av til 3.

Rapporten «Totalt fravær omregnet til dager» tar nå hensyn til om elever står oppført med fag de er fritatt i og tar da ikke omfanget i fritatte fag med i summeringen av årstimene som benyttes til å beregne maksimalt antall dager eleven kan ha fravær.

### **3.2.3 Kontroll fraværsføring**

I arkfanen «Fravær» har vi lagt til arkfanen «Kontroll av fraværsføring». Her er det to rapporter som gir henholdsvis overordnet og detaljert oversikt over undervisningstimer hvor det ikke er ført hverken fravær eller tilstedeværelse for elevene. Dette er informasjon enkelte revisorer har etterspurt. For at disse rapportene skal være relevante kreves det at skolen også fører at elevene har møtt til undervisningstimene.